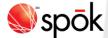

# Spok Mobile with a Pager Number for Android

#### **Setting Up the Application**

When you receive an email from Spok Mobile, perform the steps included below. Note that you must allow the Spok Mobile application to send you push notifications. If you do not allow the application to send you notifications, you will not receive your messages.

- 1. You receive an email from Spok Mobile. This information includes your registration username and password that are used to register your device.
- Access the registration email that you receive from Spok Mobile on your device. The email displays.
- Click on the download URL that is included in step #1 of the email. If the system can detect the type of device that is being used, the application automatically downloads onto your device.
- Choose the Spok Mobile icon on your device. The Spok Mobile Registration screen displays.
   In the Username field, enter the 10-digit Spok wireless number that you were assigned. This information can be found in the email that you receive from Spok Mobile.
- 6. In the **Password** field, enter the password that is associated with the username that you entered in the **Username** field for your Spok Mobile account. This information can be found in the email that you receive from Spok Mobile.
- 7. Enable the Accept the License Agreement option. When the option is enabled, a check mark displays in the box next to the field. Please note that the License Agreement can be viewed by clicking the License Agreement link. You must agree to these terms before being able to sign in and use the application.

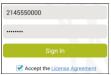

8. Click the Sign In button. Your device is registered with Spok Mobile.

#### Drawer

The application's drawer serves as the main navigation for the application, allowing you to do the following things:

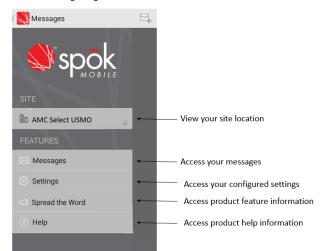

#### **Responding to Messages**

1. An incoming Spok Mobile message displays.

- 2. Respond to the message in one of the following ways:
  - Close: Choosing the Close option indicates that you received the message and an acknowledgement message is returned to the sending system.
  - Reply: Choosing the Compose Message Send option indicates that you received the
    message and allows you to respond or reply to the message's content.
  - Call Back: When a phone number is included in the text of an incoming message, you can click the Call Back button to initiate a phone call using your device's phone feature or using a VoIP connection.

### **Message Chat**

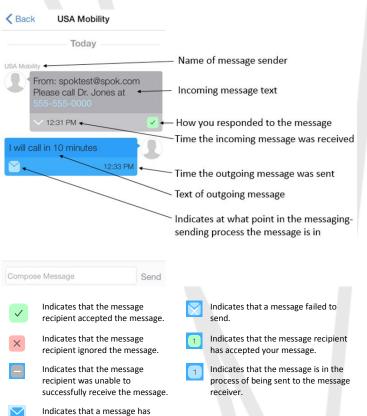

#### Settings

been successfully received.

The application's **Settings** screen (Drawer|Settings) allows you to configure the following information:

| Use Device's   | Allows the application to use the ringtones that you have configured on    |
|----------------|----------------------------------------------------------------------------|
| Ringtone       | your Android device.                                                       |
| Medium         | Allows you to configure the ringtones for each priority level of message   |
| Priority       | that could be sent to the application.                                     |
| Ringtone       | *The High Priority Ringtone and Low Priority Ringtone options are          |
|                | available; however, this configuration of the product only supports the    |
|                | Medium Priority Ringtone option.                                           |
| Message        | Allows you to create a set of standard messages that allow you to use      |
| Templates      | previously configured text to reply to messages or send new messages.      |
| Auto Load      | Enabling this option allows the application to automatically download all  |
| Attachments    | received images and videos that are included in received messages.         |
| Max Message    | Allows you to configure how long messages are stored in the application.   |
| Age            |                                                                            |
| Max Messages   | Allows you to configure how many messages are stored in the                |
| Stored         | application.                                                               |
| Delete All     | Deletes all of the messages that are currently being stored in the         |
| Messages       | application.                                                               |
| Registration   | Allows you to access the <b>Registration</b> screen.                       |
| Push Listener  | Allows you to access information that notifies you if there are any errors |
| Status         | with your push connection. In most configurations, this connection is      |
|                | responsible for ensuring that you receive your push notifications          |
|                | (messages) from the server.                                                |
| Network        | Allows you to view reports on any network requests that are being          |
| Service Status | executed. For example, these can be any requests that the client sends to  |
|                | the client server to request information, like sending status updates,     |
|                | getting messages, or getting settings.                                     |
| Enable Health  | Allows you to configure if the Health Check feature should continuously    |
| Check          | run to detect potential application errors.                                |
| Health Check   | Allows you to access the Health Check feature, which identifies potential  |
|                | issues with connections to and from the application.                       |
| Access Code    | Allows you to set access codes (passwords that must be entered when        |
|                | the application is opened) for the application.                            |
| Info           | Allows you to view application information.                                |

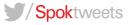

## spok.com